**FREIBURGER KNORPELTAGE 2025** 

17. - 18. Januar 2025, Freiburg

**FOKUS:** Digital - Translational - Anwendbar

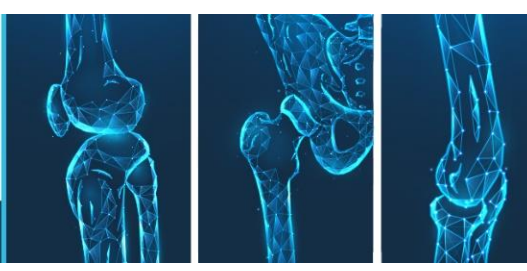

# **ANMELDUNG IM AUSSTELLERPORTAL**

Folgende Schritt-für-Schritt-Anleitung zeigt Ihnen, wie Sie sich im Ausstellerportal anmelden.

## **Schritt 1: Aufruf der Anmeldungsseite**

Zur Einwahl klicken Sie bitte hier: [Freiburger Knorpeltage 2025.](https://intercongress.ungerboeck.net/PROD/app85.cshtml?aat=6e306658722f4655704f7944767876346e57566273393454356e534f4c35666676463835743761474276343d) Sie gelangen auf die Anmeldungsseite des Ausstellerportals. Sofern Sie im Ausstellerportal bereits schon Buchungen durchgeführt haben, folgen Sie Schritt 3.

Möchten Sie einen neuen Mitarbeiter zu Ihrem bestehenden Account hinzufügen, klicken Sie bitte auf Ihren Firmennamen in der Kopfzeile und wählen "Konto verwalten/Neuen Kontakt hinzufügen" und folgen den Anweisungen.

#### **Schritt 2: Neuen Account erstellen**

Klicken Sie bitte auf "Neuen Account erstellen" und folgen den Anweisungen.

## **Schritt 3: Einloggen**

Nun können Sie sich mit Ihrer E-Mail-Adresse und Ihrem Passwort einloggen. Willkommen im Aussteller-Portal!

#### **Schritt 4: Abschließen Ihrer Bestellung**

Sobald Sie alle Leistungen in Ihren Warenkorb gelegt haben, klicken Sie auf "Einreichen". Dadurch lösen Sie die verbindliche Bestellung aus. Sie sollten jetzt eine automatische Bestätigungs-E-Mail erhalten haben. Sie können sich mit Ihrer E-Mail-Adresse und Passwort im Ausstellerportal jederzeit erneut anmelden und alle Funktionen des Portals – auch bei anderen [Intercongress-Veranstaltungen](https://intercongress.gmbh/kongress-finden/) - nutzen.